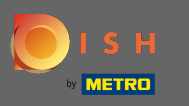

m

A belépési folyamat a feltételek és az adatvédelmi szabályzat elfogadásával kezdődik. Ehhez kattintson a pipára, és folytassa a tovább gombra kattintva .

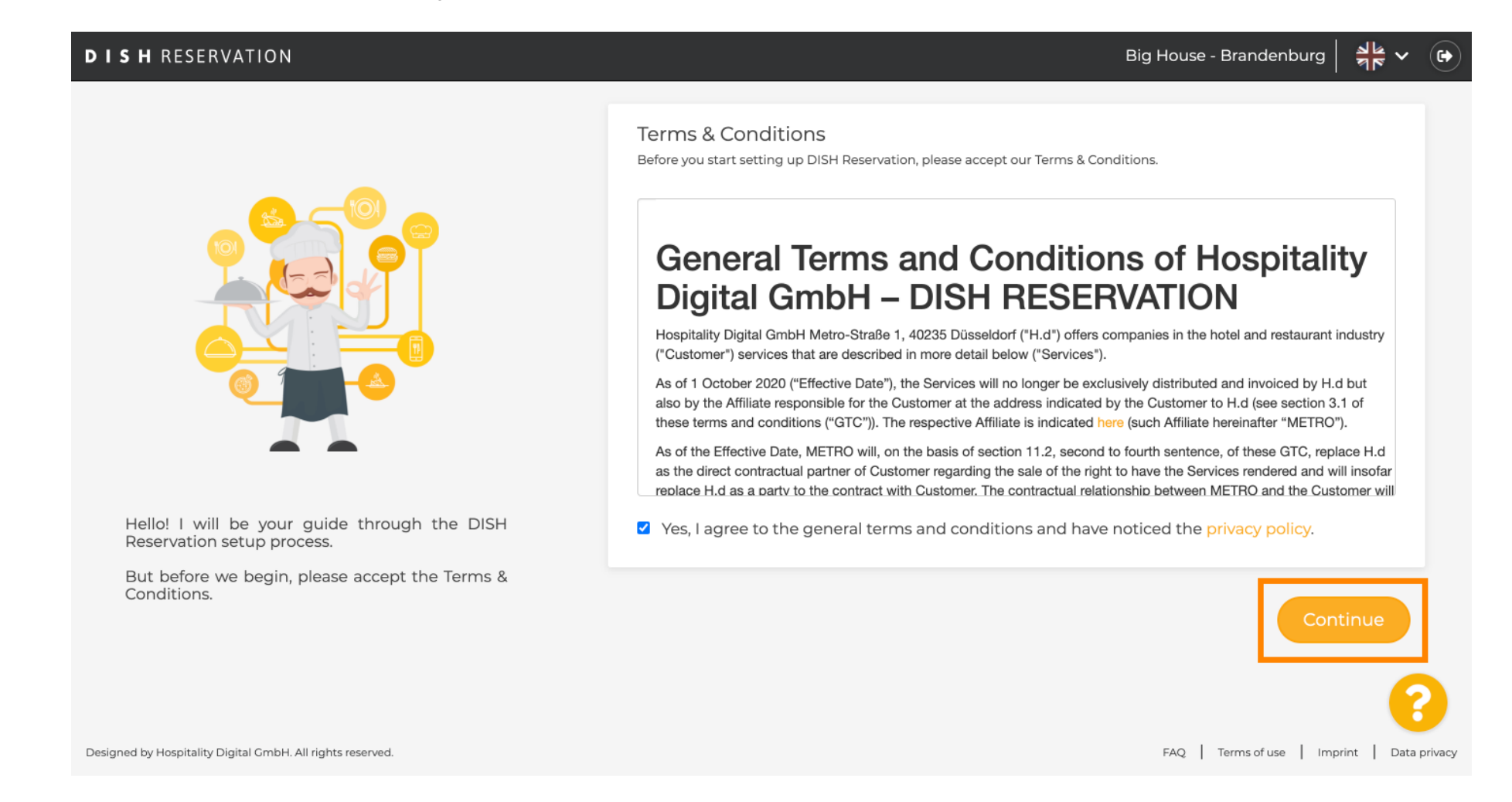

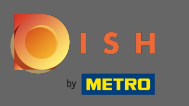

Határozza meg a munkaidőt a beállítás első lépésében. Kattintson a Hozzáadás gombra, és töltse ki a szükséges adatokat.

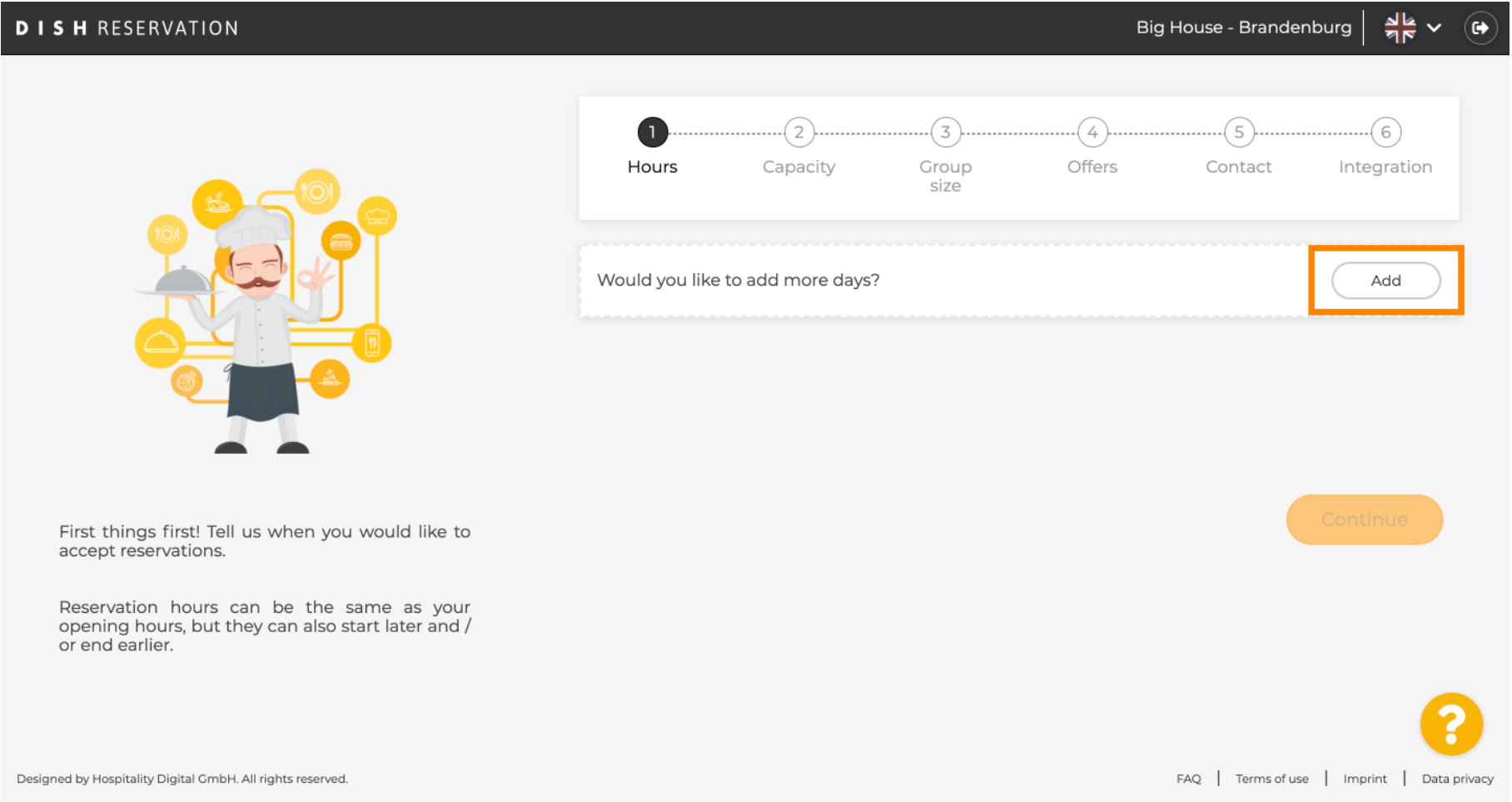

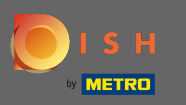

# Miután végzett, kattintson a Tovább gombra .  $\boldsymbol{0}$

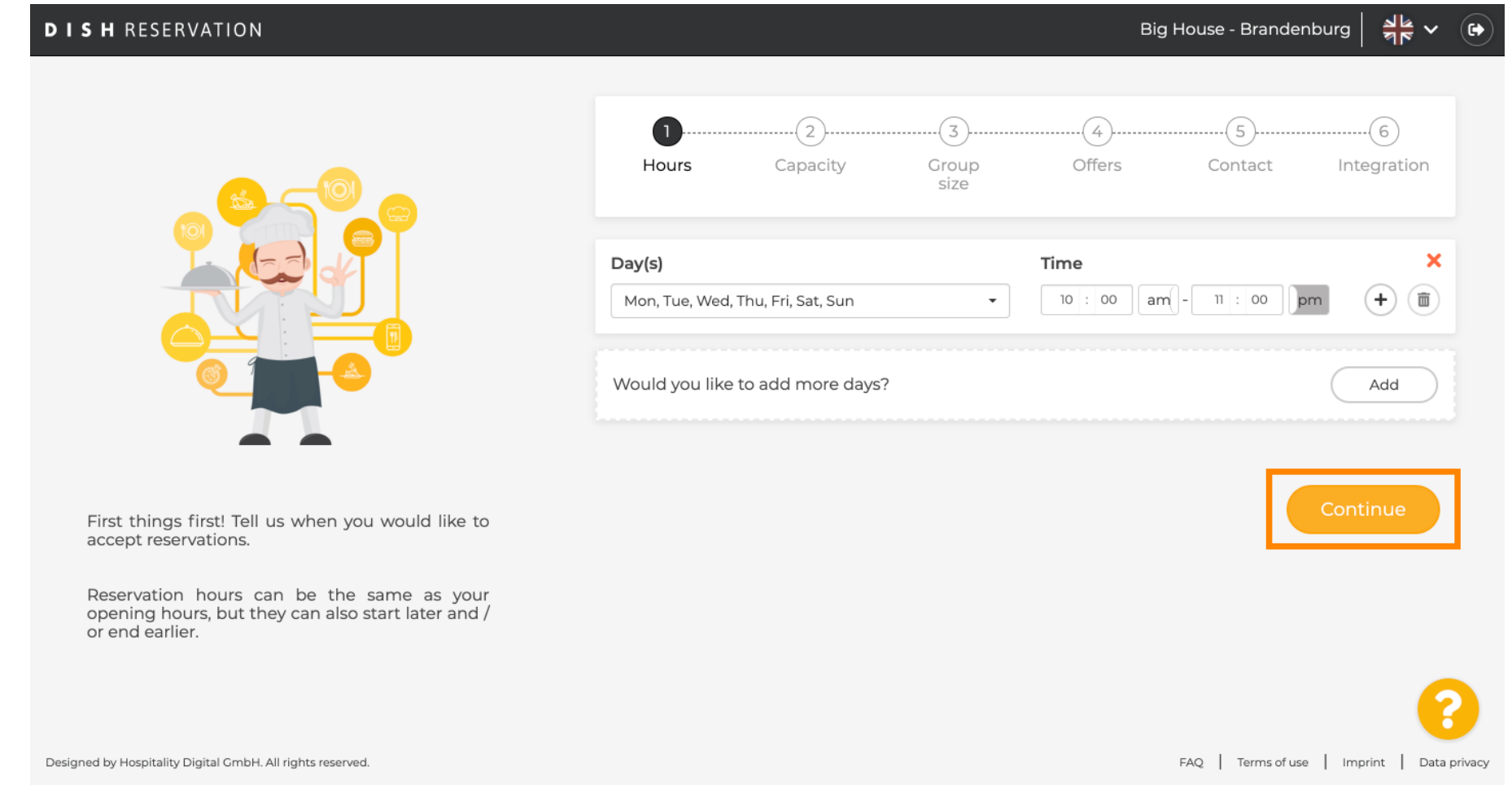

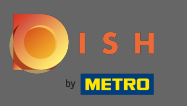

Válassza ki, hogy szeretné használni ülés vagy fül le foglalását, és állítsa be a rendelkezésre álló  $\bullet$ szabad hely / asztalok.

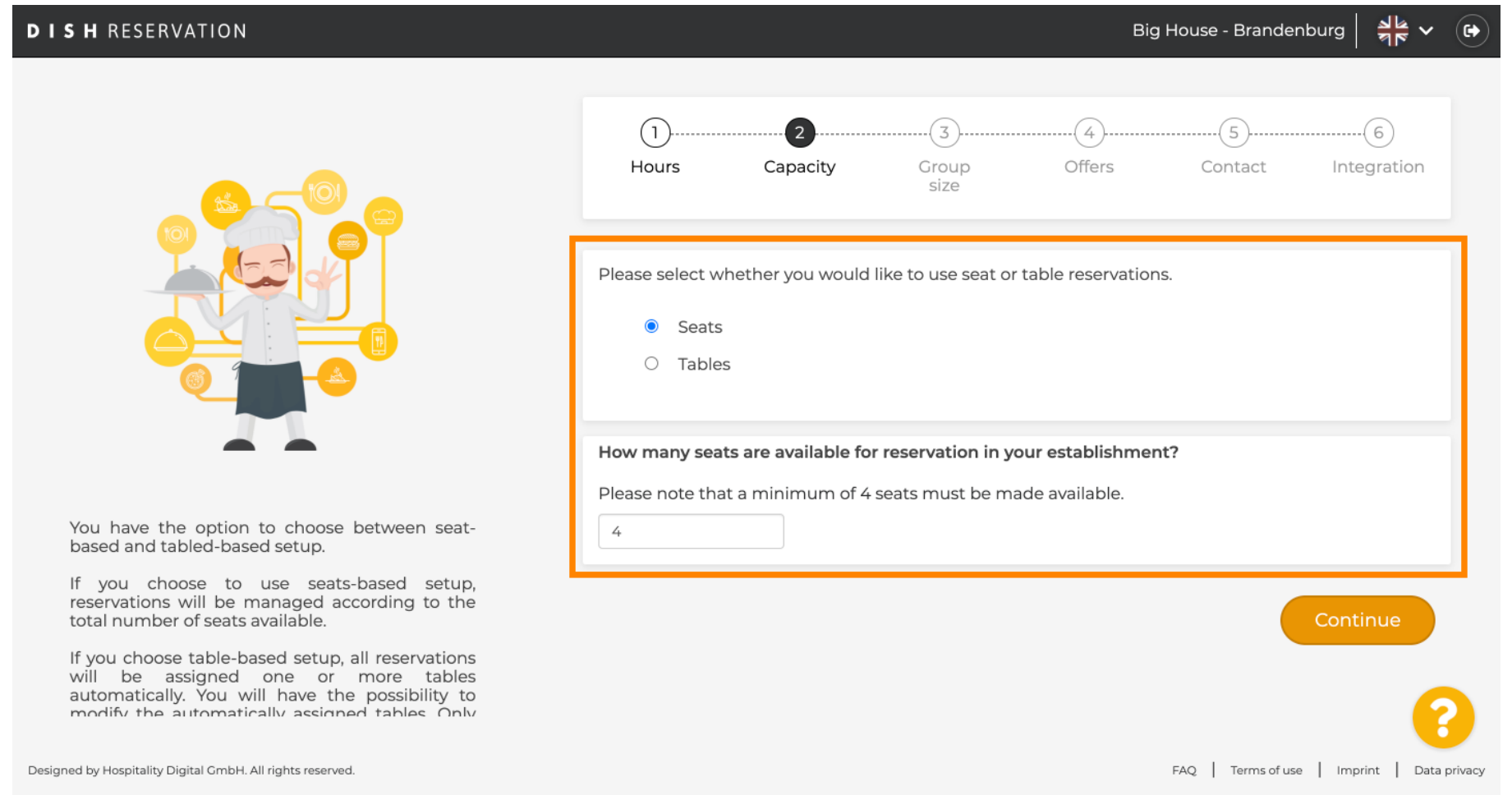

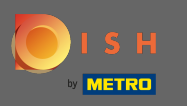

### Lépjen a következő lépésre a tovább gombra kattintva.  $\boldsymbol{0}$

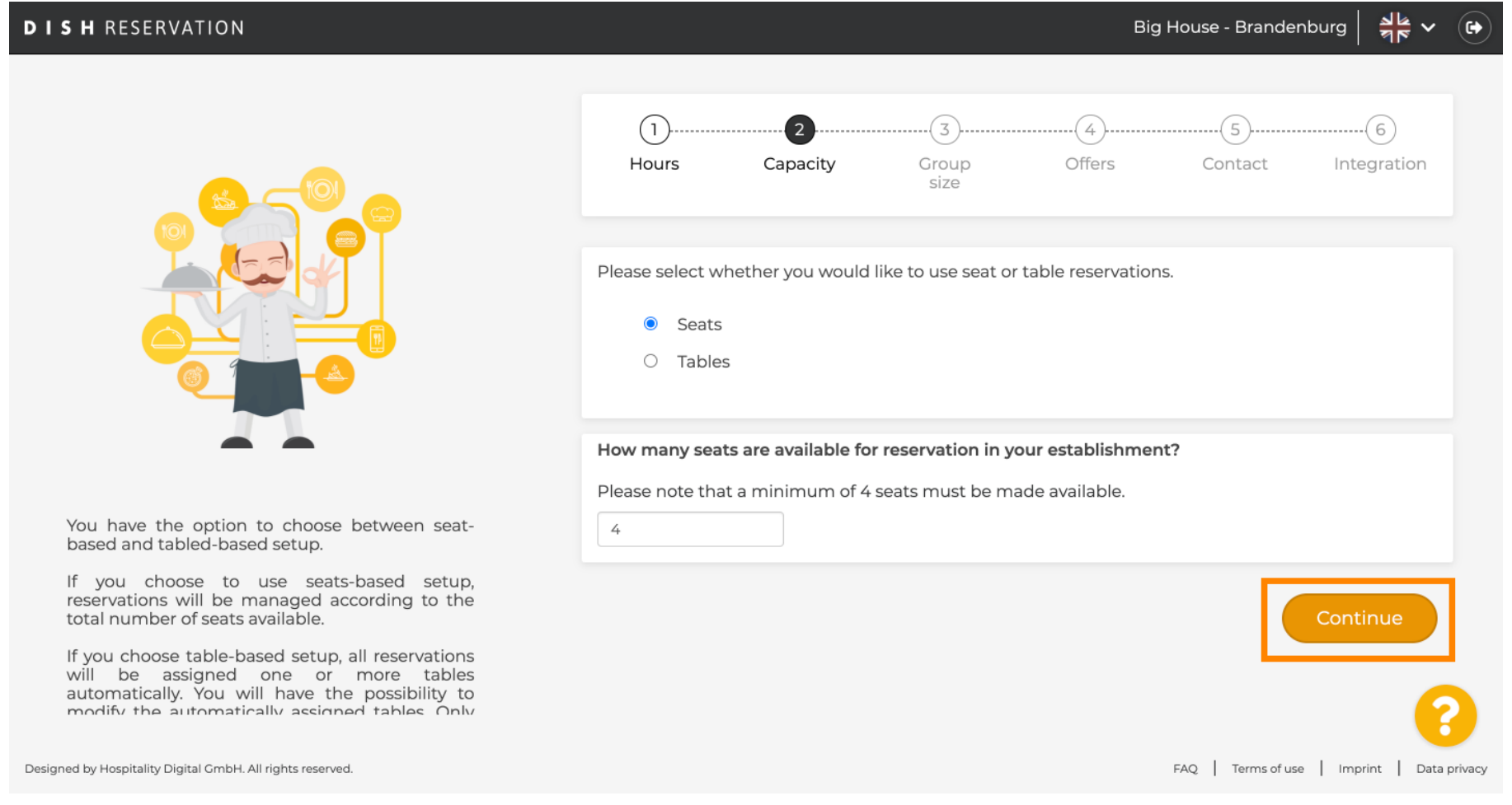

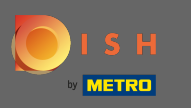

Ebben a lépésben meghatározzuk a csoport méretét . Először adja meg a maximális csoportlétszámot,  $\boldsymbol{\Theta}$ majd kövesse a csoportlétszámot, amely automatikusan megerősítésre kerül. Lépjen a következő lépésre a tovább gombra kattintva .

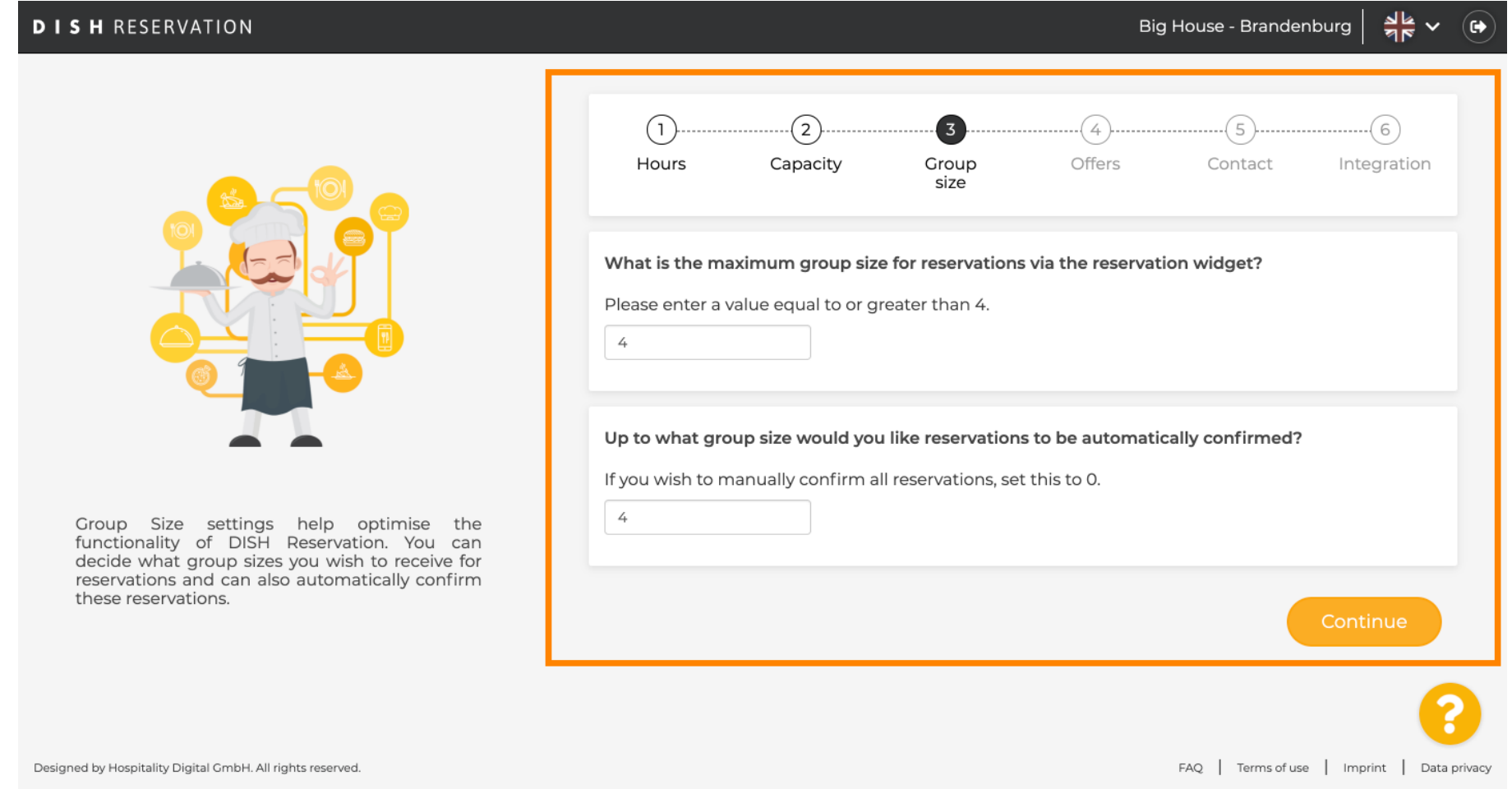

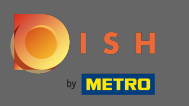

Lehetősége van ajánlatokat hozzáadni a foglalási eszközhöz. Ehhez kattintson a Hozzáadás gombra, és adja meg a szükséges adatokat.

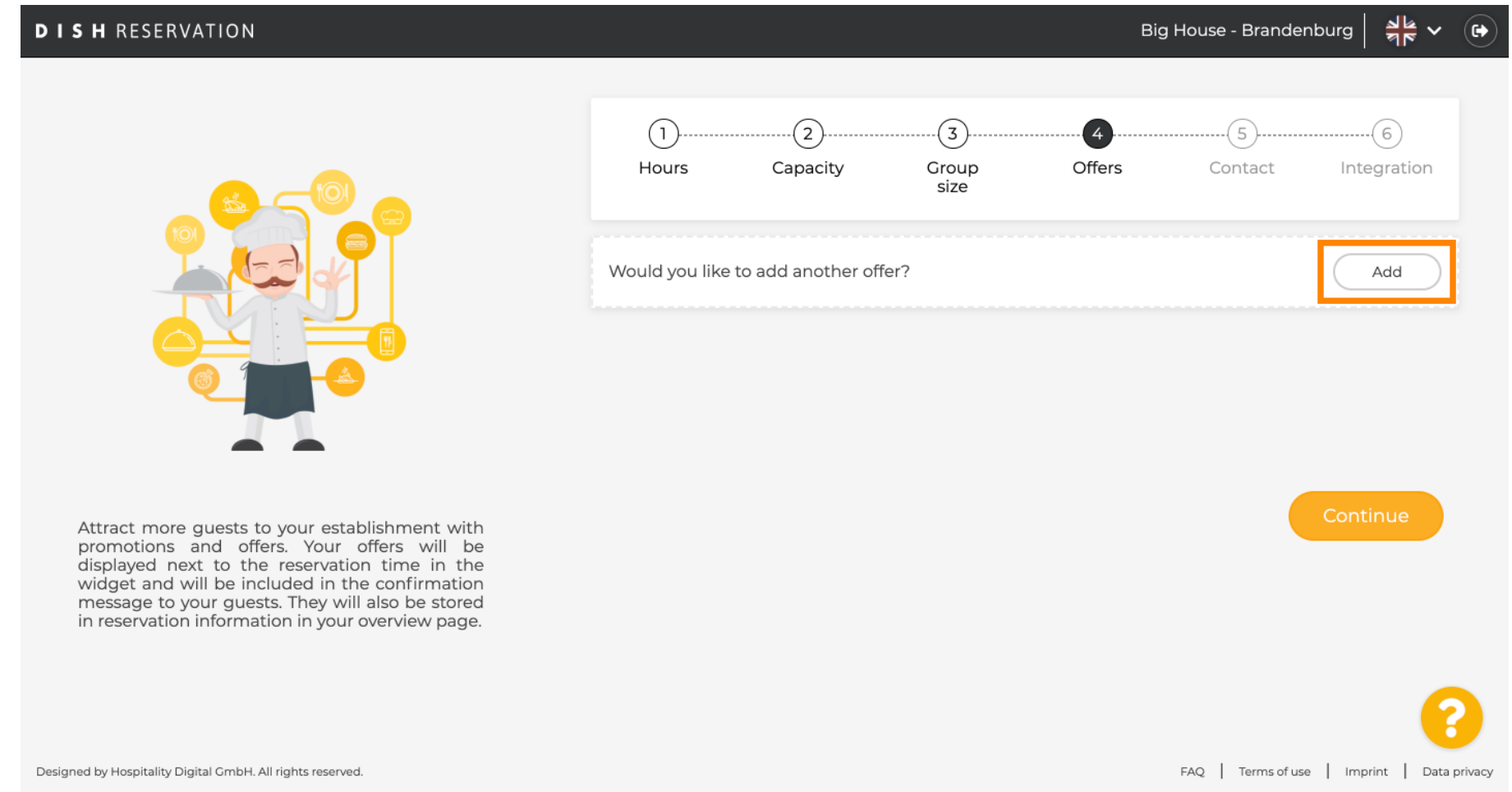

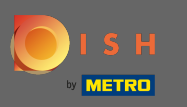

#### Folytassa a tovább gombra kattintva .  $\boldsymbol{0}$

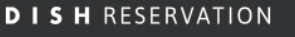

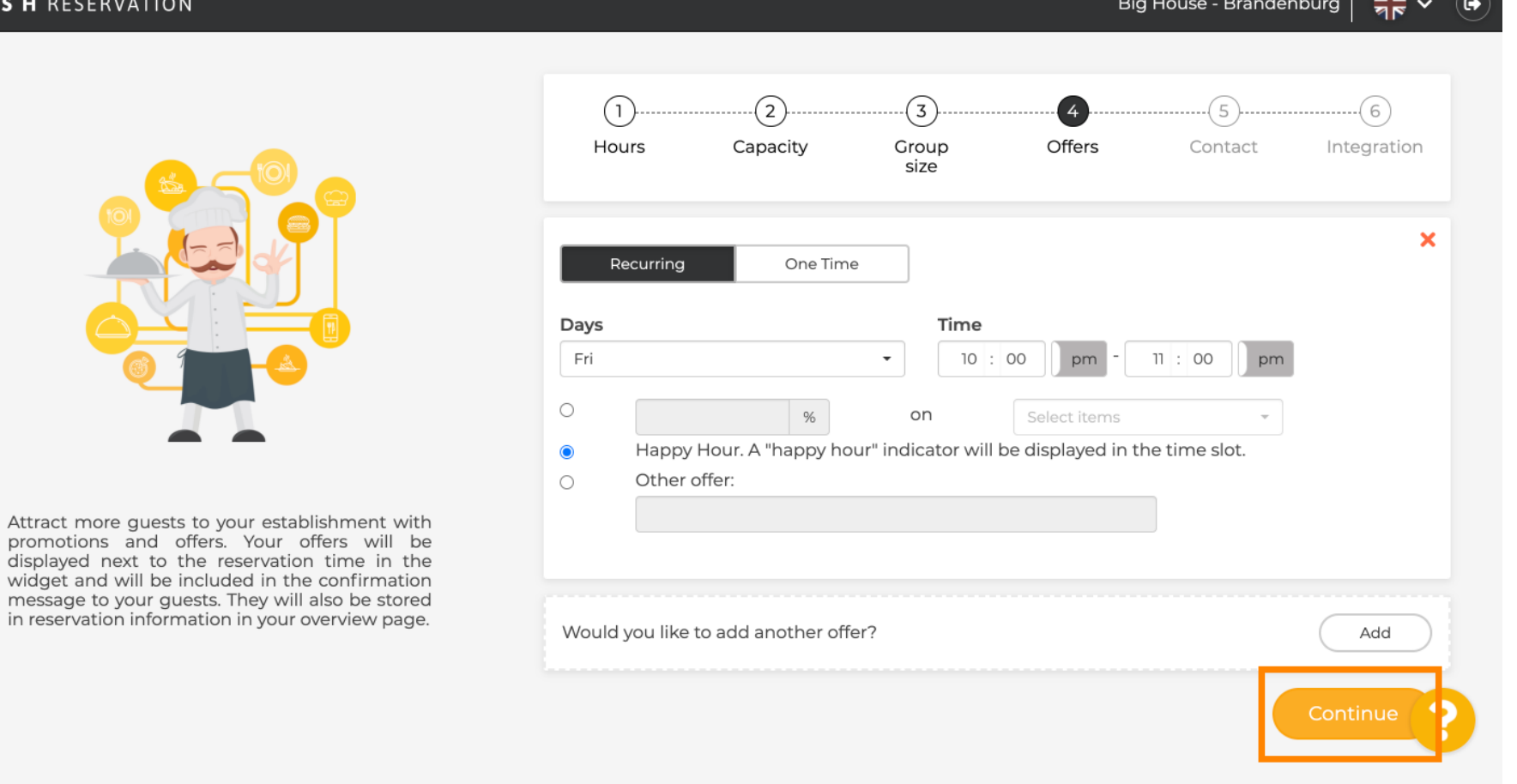

message

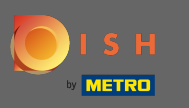

Most mondja el a vendégnek, hogyan léphet kapcsolatba Önnel, és hogyan kell értesítenünk Önt a  $\bigcirc$ foglalásokról.

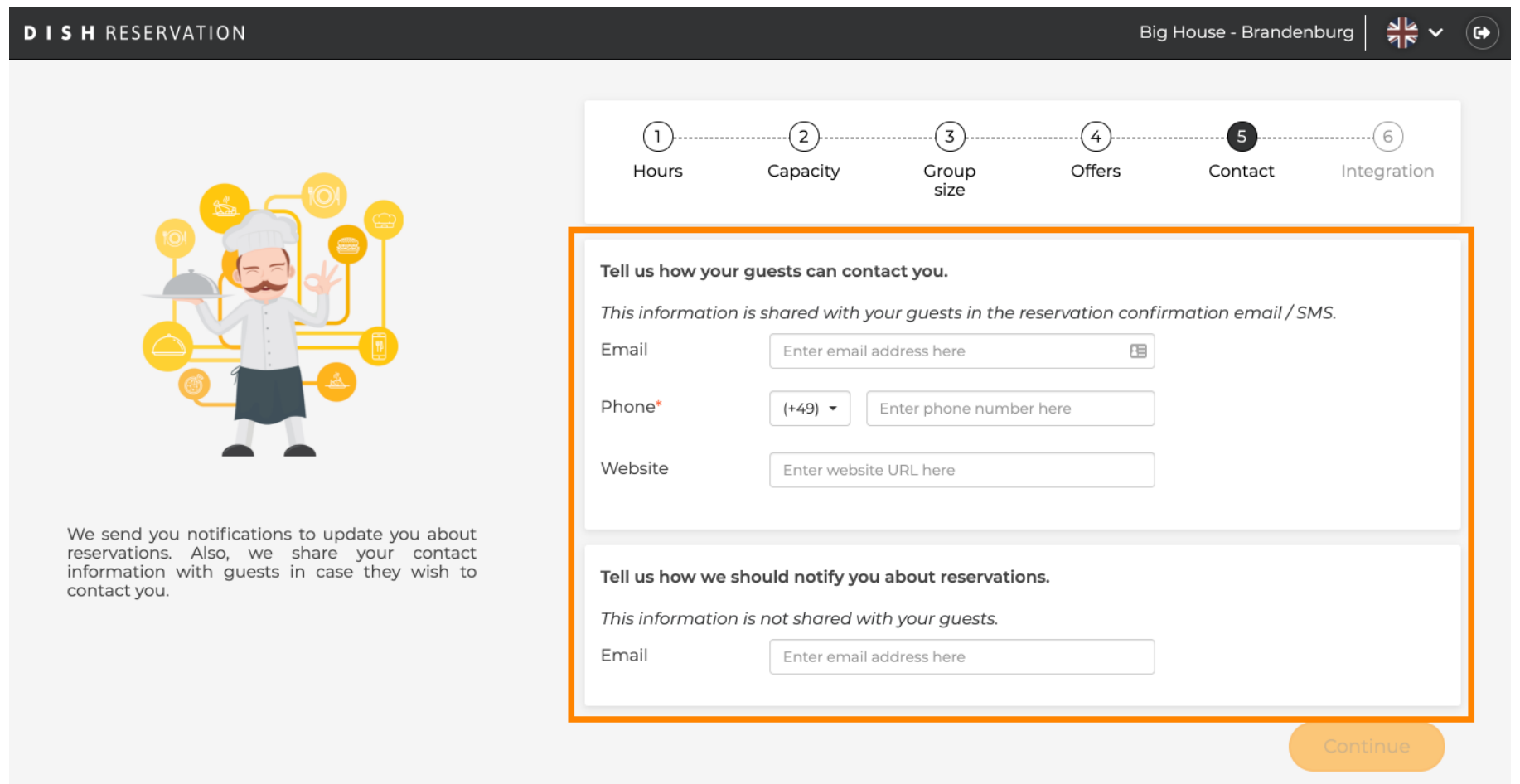

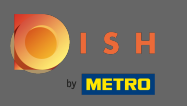

## Ha az adatok teljesek, kattintson a Tovább gombra .  $\boldsymbol{0}$

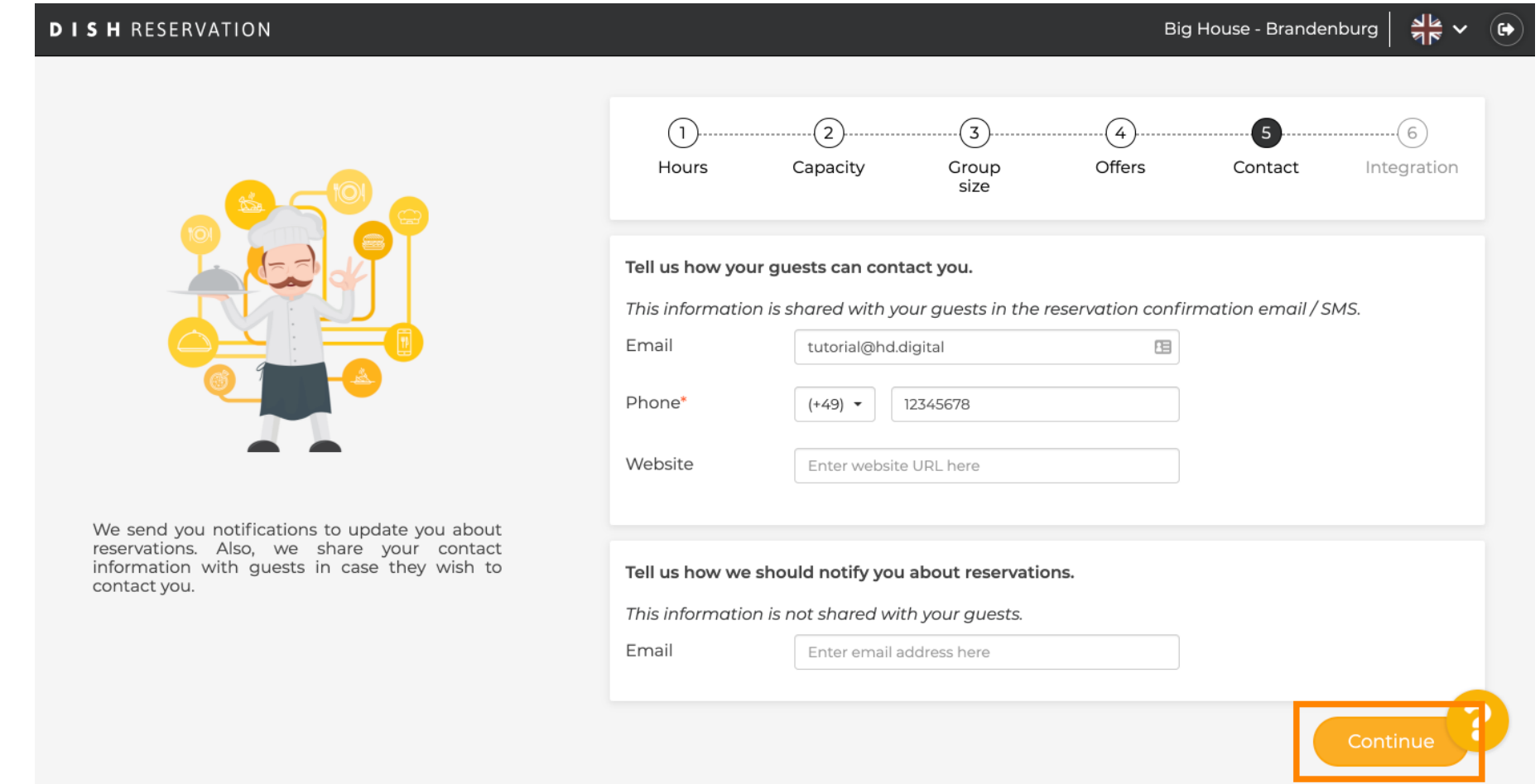

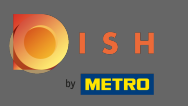

Az utolsó lépésben el kell döntenie, hogy kívánja-e használni a foglalási widgetet, és hova szeretné integrálni .

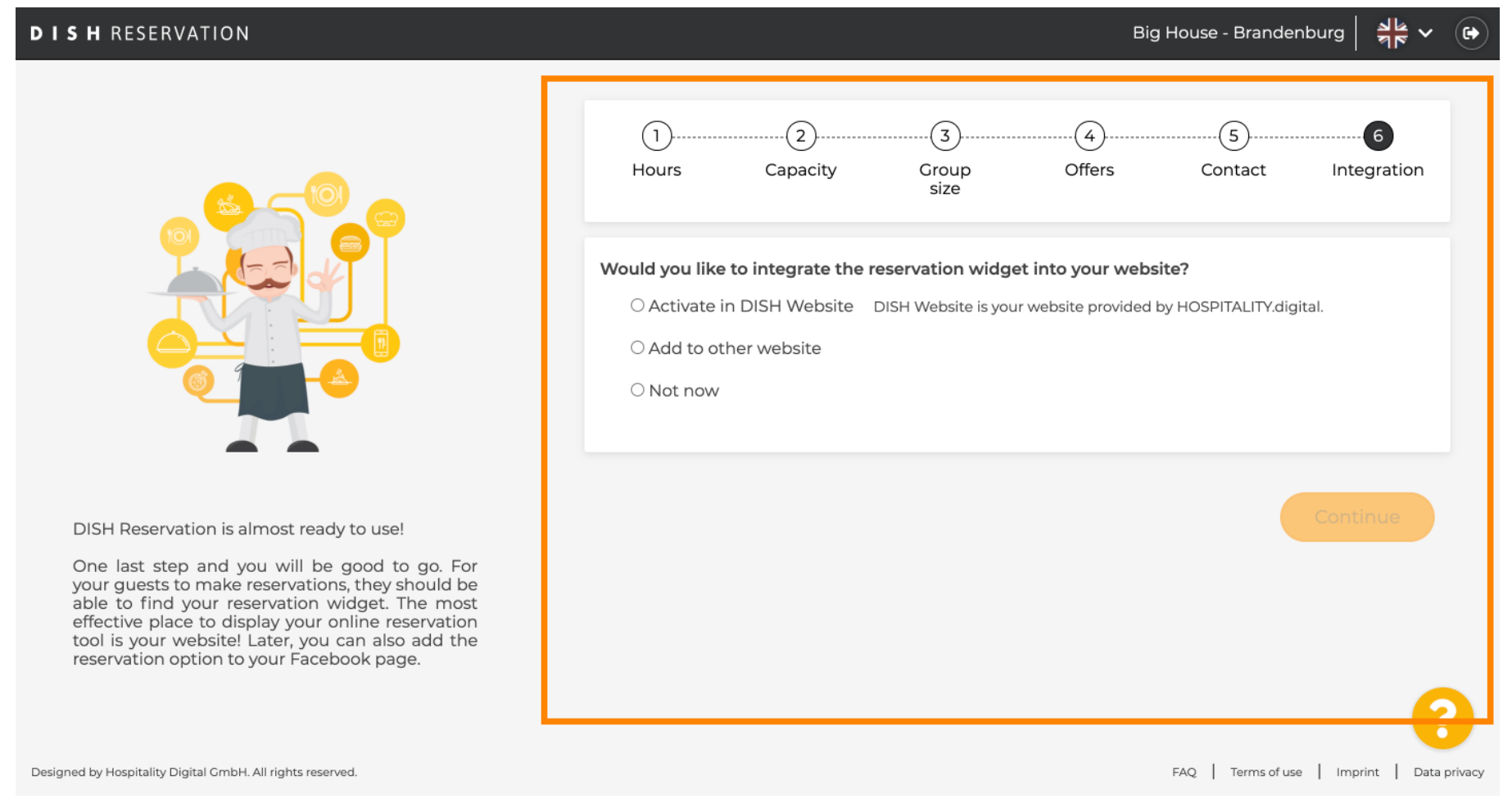

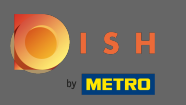

# A kiválasztás után kattintson a Tovább gombra .  $\boldsymbol{0}$

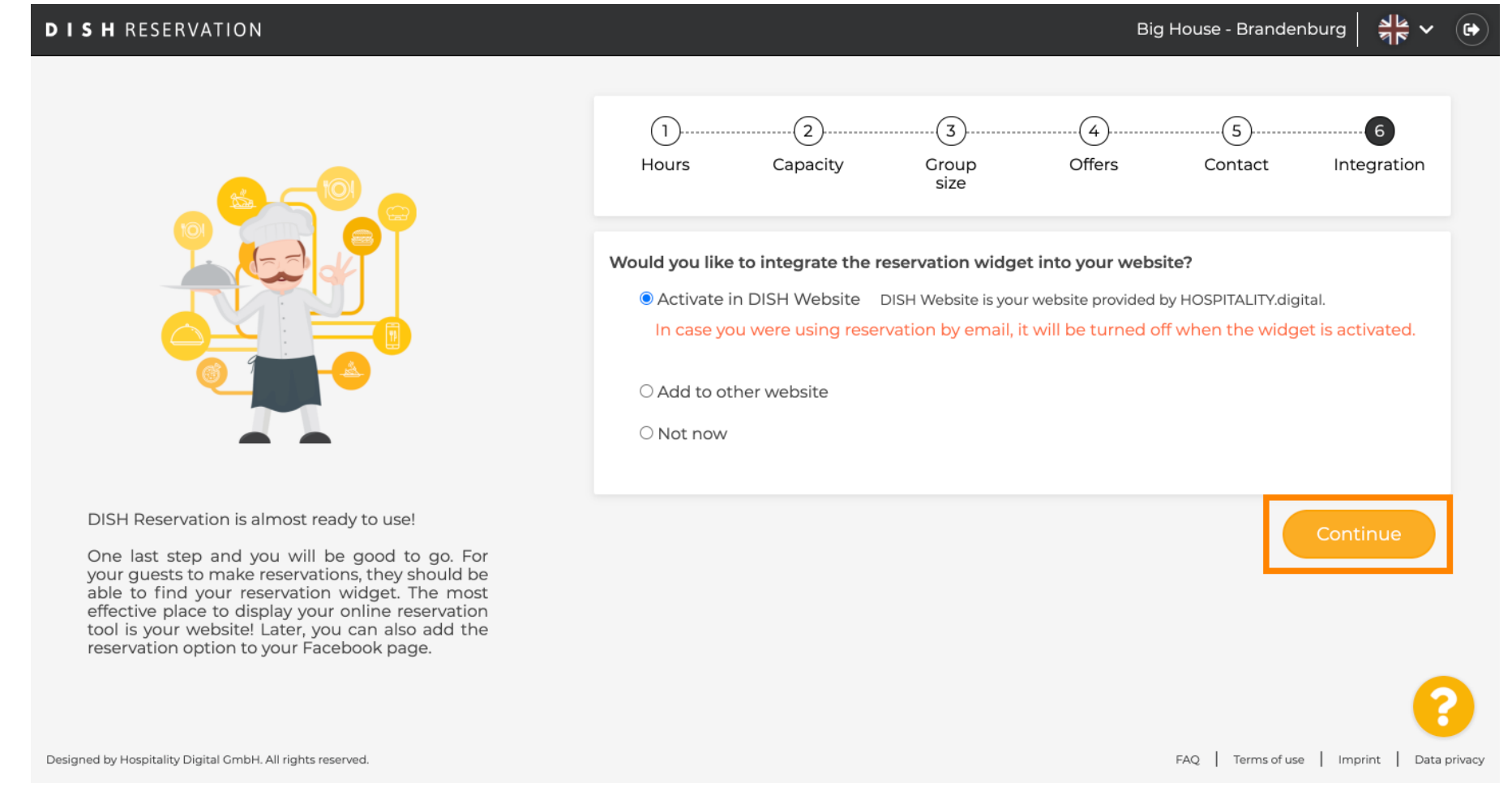

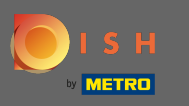

Ez az. A beléptetési folyamat ezzel befejeződött. Az irányítópultra kattintva a rendszer átirányítja a DISH foglalási eszközéhez.

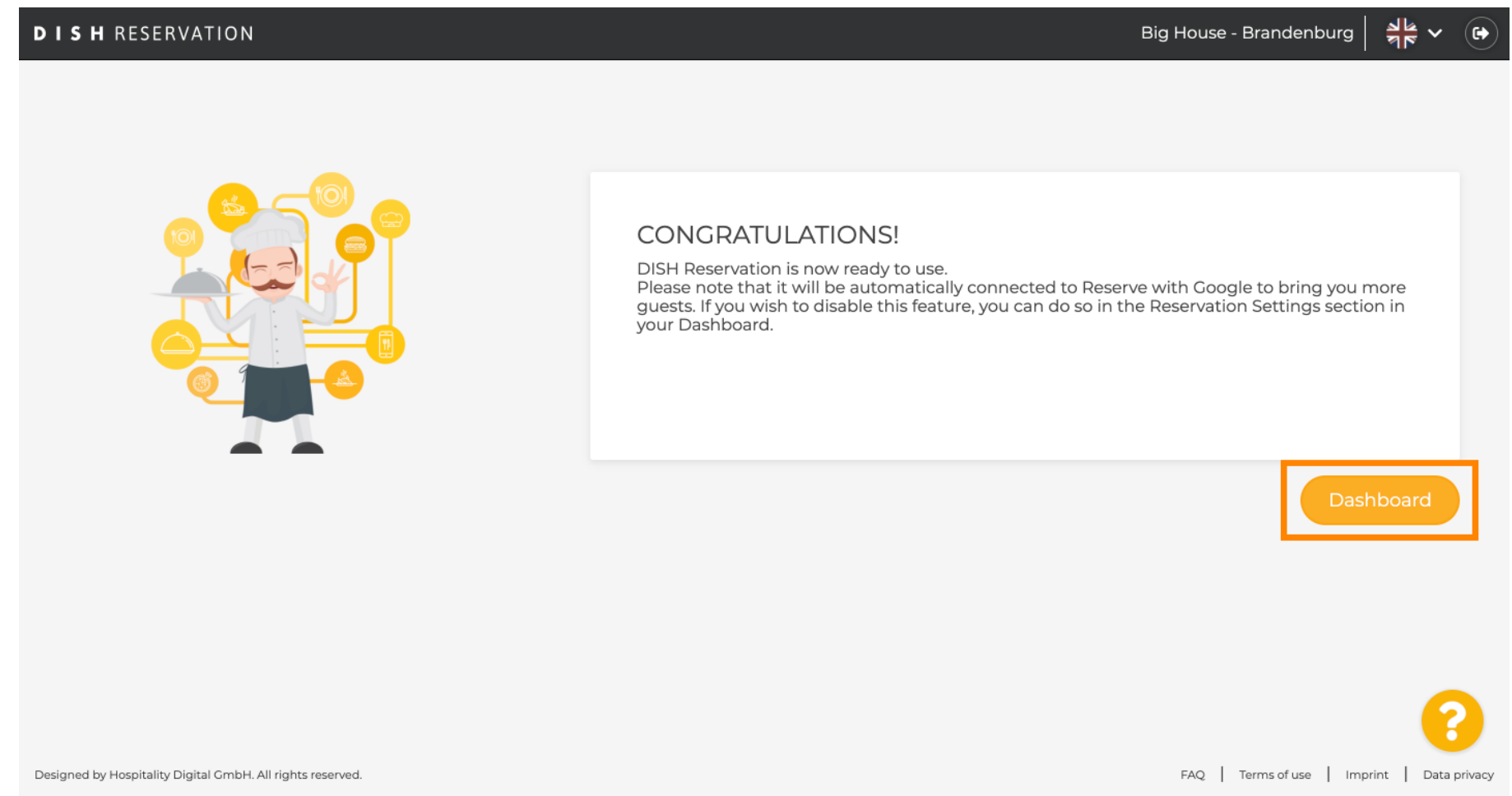